## EC2018OG TestFlight 利用に関する説明

EC2018 の Organized Game への参加にあたり、iPhone ユーザーの方には EC2018 のため のサポート用アプリ EC2018OG を TestFlight 経由でダウンロードしていただきます。 ご協力よろしくお願いします。

以下手順です。

1. 下記 URL (Google Form) から、AppleID と紐づけられているメールアドレスを登録す る(その際、名前も必ず記入してください) [https://docs.google.com/forms/d/e/1FAIpQLSfE8amtw6DixN63s7](https://docs.google.com/forms/d/e/1FAIpQLSfE8amtw6DixN63s7-pauo438LE_ZQgHW31MCPs3YmMMChilA/viewform) [pauo438LE\\_ZQgHW31MCPs3YmMMChilA/viewform](https://docs.google.com/forms/d/e/1FAIpQLSfE8amtw6DixN63s7-pauo438LE_ZQgHW31MCPs3YmMMChilA/viewform)

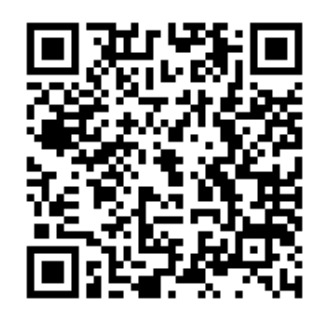

- 2. Apple より、記入されたメールアドレスに招待メールが届きます。(運営側で認証を行 うため、時間がかかる場合があります。)Activate 用のリンクへアクセスし、認証を行っ てください
- 3. MyApp などの画面が表示されたら、そのままお待ちください
- 4. 運営側で再度認証をし、TestFlight ユーザーとして登録をします。登録をされると、メ ールが再度届きますので、そのメールから View in TestFlight リンクをクリックし、 TestFlight をダウンロードします。
- 5. TestFlight をダウンロードした後、再度 4.で送られたメールアドレスのリンクから、 EC2018OG のアプリのダウンロードをお願いいたします。

## 注意事項

- 1. すでにメールアドレスが Apple Connect に登録されている、もしくはメールアドレスが なんらかの理由で無効になった場合、登録ができません。その場合、運営側から記入さ れたメールアドレスへ連絡をさせていただきます。
- 2. Google Form への記入時に、間違って登録された場合は、再度記入をし直してください。
- 3. 明らかな同一人物の登録の重複を発見した場合、こちら側でアカウントを一つに絞らせ ていただく場合があります。ご了承ください。